# **SA Health – Digital Health SA NetScaler VPN Remote Access External Vendor – Microsoft Windows**

# **User Guide**

We recommend you retain this document for future reference.

**NB:** Digital Health SA only provides a limited level of technical support for connecting to VPN from a non-SA Health device.

# **Important Information**

# **Requirements:**

- An active connection to the Internet
- Antivirus installed and up to date (signature files cannot be older than 2 days)
- Firewall set to ON when connecting

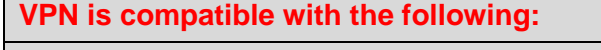

# **Operating Systems:**

Windows 8.x

Windows 10

Windows 11

# **Web Browsers**

Internet Explorer v9 and newer

Microsoft Edge

Google Chrome

Firefox

**NOTE:** If you have not yet performed the initial setup of your VPN, please refer to the separate Setup Guide that has also been provided to you.

# **Using the VPN**

1. Search for **Citrix Gateway** in your Start Menu and open it.

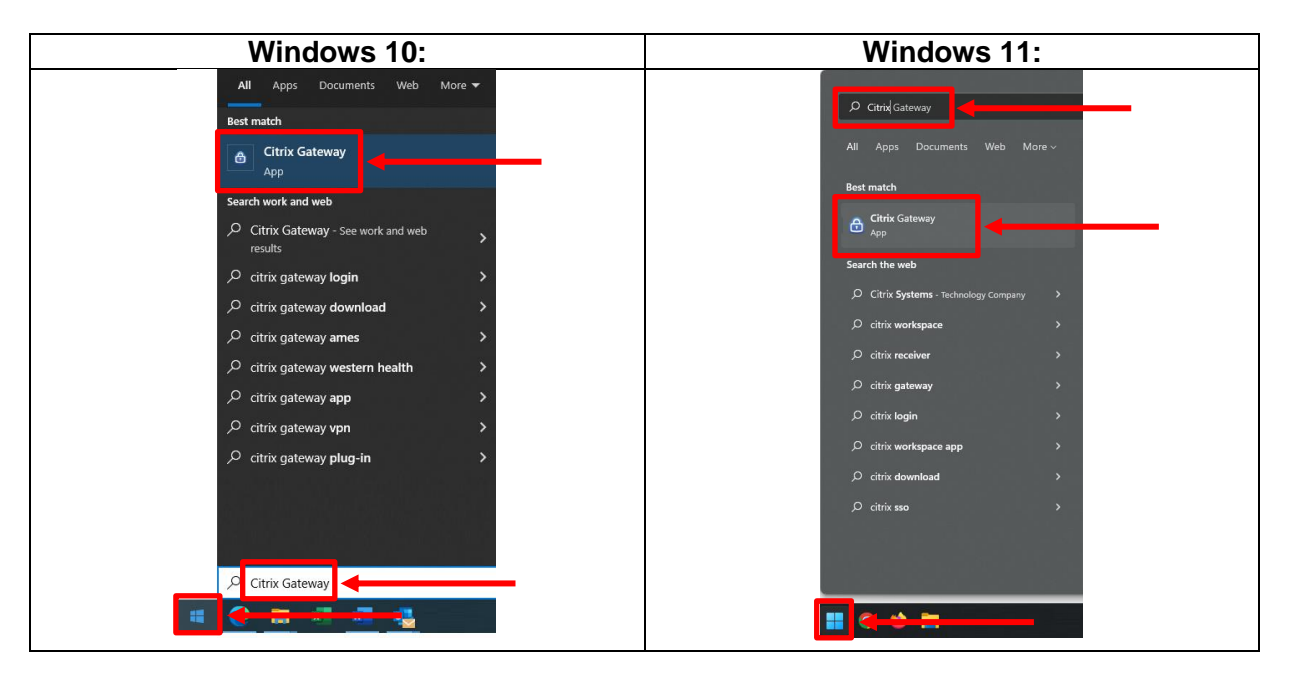

2. When prompted, enter your HAD Username into the User Name field:

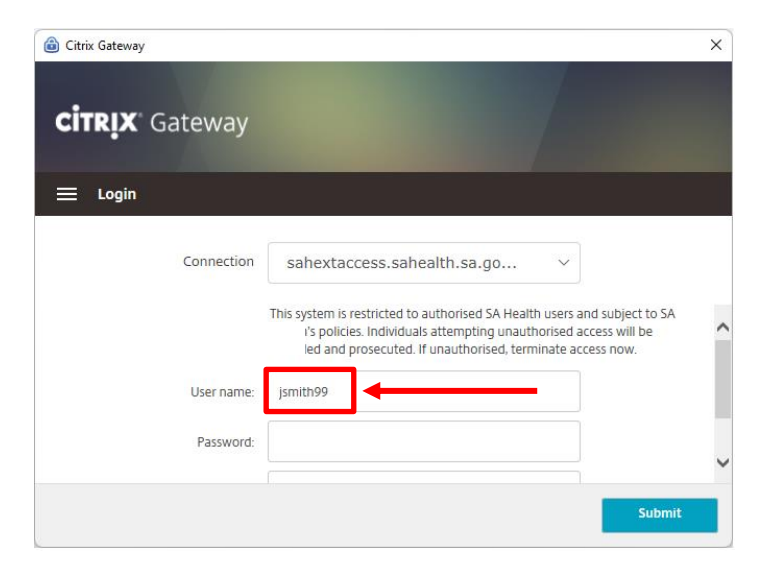

3. Enter your HAD password into the Password field:

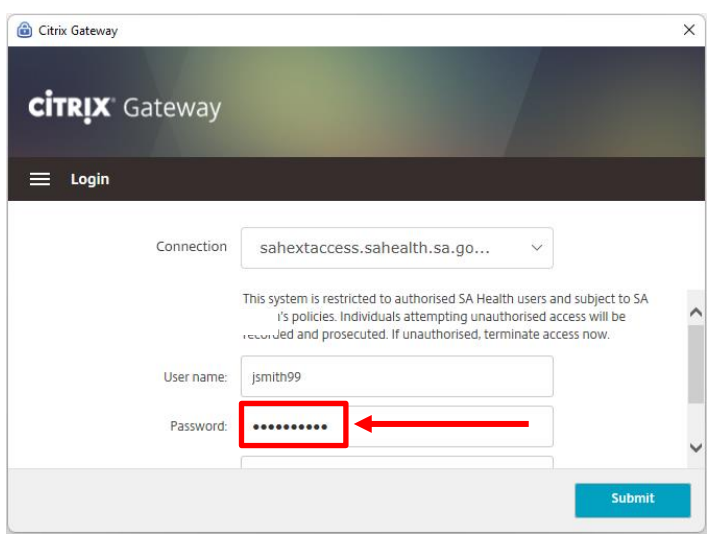

## **OFFICIAL**

4. Enter the One Time Password currently being displayed in the Citrix SSO app on your smart device in the Passcode field:

**NOTE:** You may have to use the scroll bar on the right hand side of the window to be able to see this field.

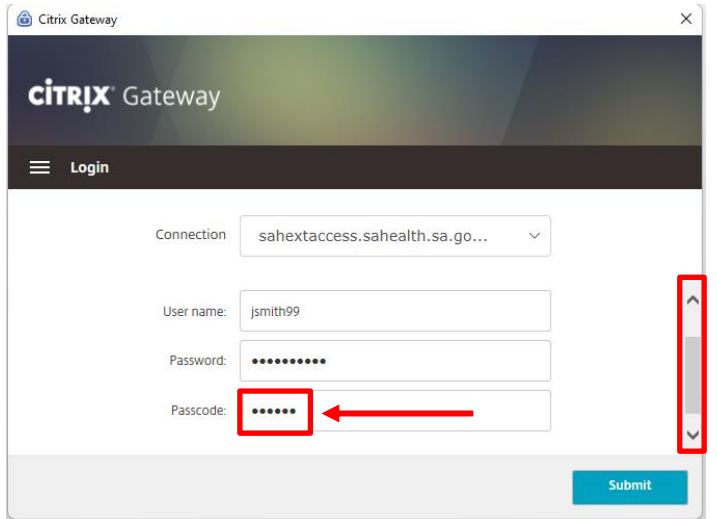

# 5. Click **Submit**.

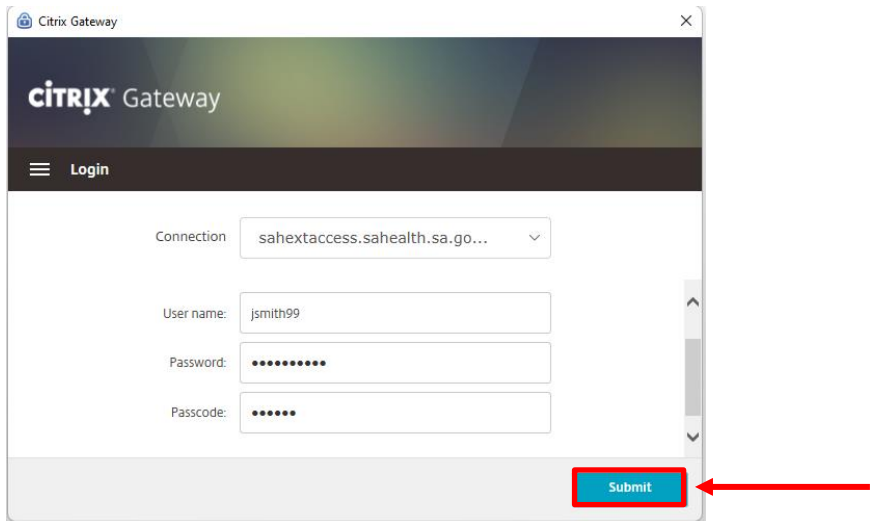

6. The following window will appear indicating you have successfully connected to the VPN:

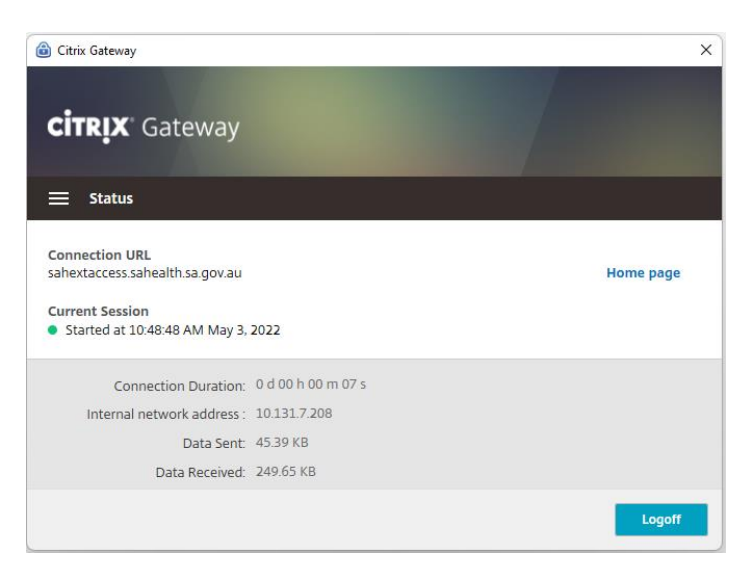

## **OFFICIAL**

- 7. You can now close the Citrix Gateway window and still stay connected to the VPN.
- 8. To disconnect from the VPN:
	- a. Click on the Citrix Gateway icon,  $\bigoplus$ , near the date and time in the taskbar.
	- b. Click Logoff

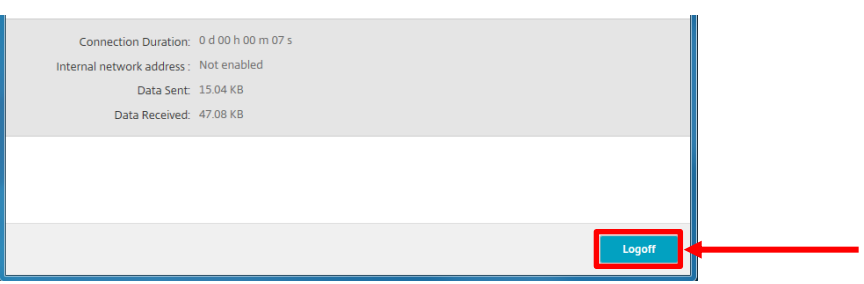

**NB:** Digital Health SA only provides a limited level of technical support for connecting to VPN from a non-SA Health device.

#### **OFFICIAL**

# **Troubleshooting:**

**Issue:** The Citrix Gateway application does not appear/will not open.

# **Resolution:**

Open the Start Menu, click All Programs, then click on Citrix and select Citrix Gateway.

## $\Box$  Citrix

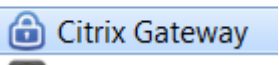

If it still does not appear, check for one of these icons:  $\bullet$  or  $\bullet$ , near the date and time in the taskbar. If you find the icon right-click on it and choose Exit, the Citrix Gateway application should then appear.

## **Issue:**

"Your device does not meet the requirements for logging on. For more information, contact your help desk and provide the following information: Failed in initialization (5)"

## **Resolution:**

Close Citrix Gateway; this is performed by locating the icon  $\left(\frac{\Theta}{\Theta}\right)$  in the taskbar near the date/time and right-clicking on it, then selecting Exit

After exiting the Citrix Gateway application, open the Start Menu, click All Programs, then click on Citrix and select Citrix Gateway.

#### **Issue:**

I keep getting redirected to the login prompt or I get the error "Your session timed out, you are not connected."

## **Resolution:**

Close Citrix Gateway; this is performed by locating the icon  $\left(\frac{\hat{\Theta}}{\hat{\Theta}}\right)$  in the taskbar near the date/time and right-clicking on it, then selecting Exit.

After exiting the Citrix Gateway application, open the Start Menu, click All Programs, then click on Citrix and select Citrix Gateway.

#### **Issue:**

"You are logged on to Citrix gateway on another device. Would you like to end that session and connect on your current device?"

## **Resolution:**

Click the Transfer button and the VPN connection should establish.